#### **REPUBLIK INDONESIA KEMENTERIAN HUKUM DAN HAK ASASI MANUSIA**

# **SURAT PENCATATAN CIPTAAN**

Dalam rangka pelindungan ciptaan di bidang ilmu pengetahuan, seni dan sastra berdasarkan Undang-Undang Nomor 28 Tahun 2014 tentang Hak Cipta, dengan ini menerangkan:

Nomor dan tanggal permohonan : EC00202225564, 17 April 2022

#### **Pencipta**

 $\Gamma_{\!\scriptscriptstyle\sigma}$ 

Kewarganegaraan | / / / / / / / / / / / / indonesia

**Pemegang Hak Cipta**

Kewarganegaraan : Indonesia

Tanggal dan tempat diumumkan untuk pertama kali di wilayah Indonesia atau di luar wilayah Indonesia

Nomor pencatatan  $\bigcup$  //  $\bigcup$   $\bigcup$   $\bigcup$  : 000341046

- Nama : **Dr.Eng. Muhammad Agung, ST., MT.,Dr.Eng. Jumadi Mabe Parenreng, S.ST., M.Kom. dkk**
- Alamat : Jln. A.P. Pettarani, Makassar, SULAWESI SELATAN, 90222

 $\mathbf{I}_{\mathcal{A}}$ 

 $\Delta$ 

### Nama : **UNIVERSITAS NEGERI MAKASSAR**

Alamat : Jln. A.P. Pettarani, Makassar, SULAWESI SELATAN, 90222

Jenis Ciptaan : **Program Komputer**

Judul Ciptaan : **Aplikasi Layanan Aspirasi Dan Pengaduan ONLINE UNM (LAPORIN)**

: 1 Maret 2022, di Makassar

Jangka waktu pelindungan : Berlaku selama 50 (lima puluh) tahun sejak Ciptaan tersebut pertama kali dilakukan Pengumuman.

adalah benar berdasarkan keterangan yang diberikan oleh Pemohon. Surat Pencatatan Hak Cipta atau produk Hak terkait ini sesuai dengan Pasal 72 Undang-Undang Nomor 28 Tahun 2014 tentang Hak Cipta.

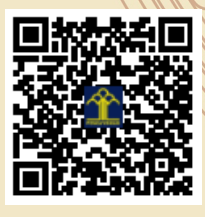

a.n Menteri Hukum dan Hak Asasi Manusia Direktur Jenderal Kekayaan Intelektual u.b.

Direktur Hak Cipta dan Desain Industri

Anggoro Dasananto NIP.196412081991031002

Disclaimer:

Dalam hal pemohon memberikan keterangan tidak sesuai dengan surat pernyataan, Menteri berwenang untuk mencabut surat pencatatan permohonan.

IJ

#### **LAMPIRAN PENCIPTA**

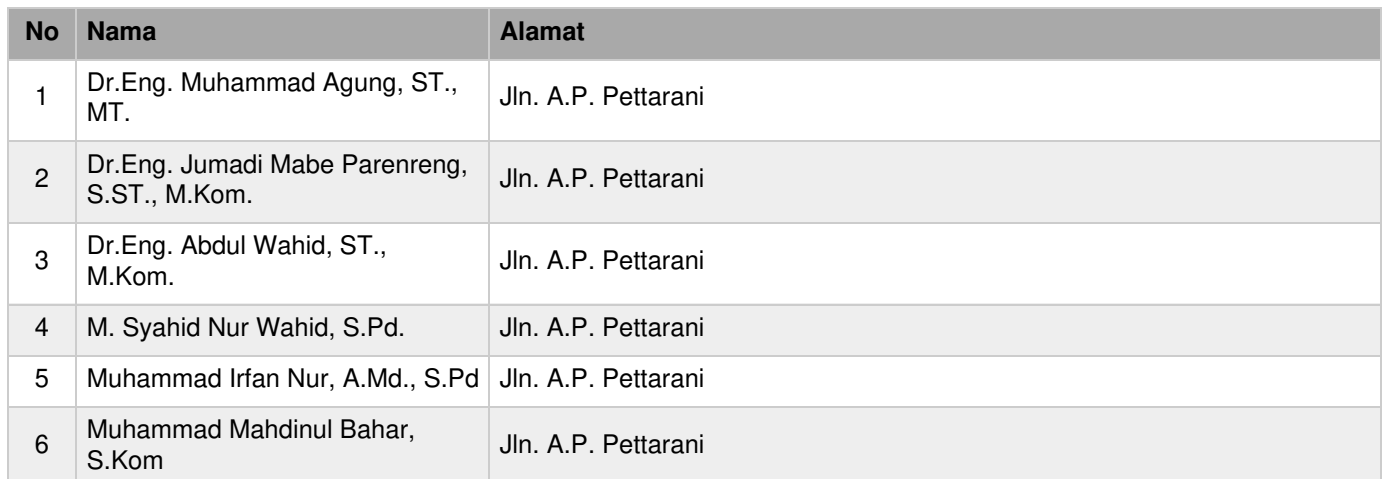

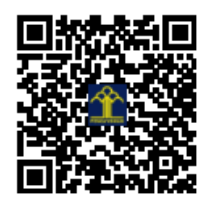

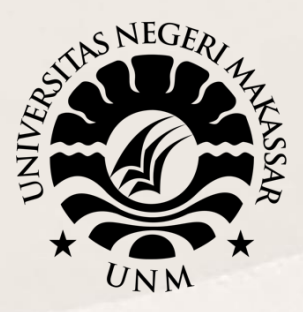

## **PANDUAN PENGGUNAAN APLIKASI LAYANAN ASPIRASI DAN PENGADUAN ONLINE UNM LAPORIN**

## **UNIVERSITAS NEGERI MAKASSAR**

**2022 - 2023**

Sekretariat: Menara Pinisi, Kampus UNM Pettarani, Jl. A.P. Pettarani Makassar Sulawesi Selatan

Kampus UNM Gunungsari Gedung Pinisi UNM Makassar Jl. A.P. Pettarani Makassar – Indonesia Website: http// unm.ac.id - Telp. 0411-4091045

## **UNIVERSITAS NEGERI MAKASSAR 2022**

## **Aplikasi Layanan Aspirasi dan Pengaduan UNM**

Aplikasi Layanan Aspirasi dan Pengaduan UNM merupakan sistem informasi yang dapat membantu menyampaikan keluhan, pengaduan atau aspirasi masyarakat UNM. Aplikasi Layanan Aspirasi dan Pengaduan UNM ini memiliki dua fitur yakni fitur Pengaduan dan cek Lapor!n.

Fitur Pengaduan dapat digunakan oleh seluruh masyarakat UNM baik itu Mahasiswa, pegawai, dosen maupun masyarakat umum. Di Fitur pengaduan terbagi menjadi beberapa jenis pengaduan mulai dari pengaduan kemahasiswaan yang melaporkan masalah beasiswa, pengaduan Jaringan untuk melaporkan masalah SSO, Pengaduan Akademik yang melaporkan masalah KTM, Cuti Akademik, Wisuda, dll., Pengaduan Dosen yang melaporkan masalah Penelitian, Publikasi Ilmiah, dan Sertifikasi Dosen, sampai dengan pengaduan yang bersifat umum seperti sarana dan prasarana dan kerjasama.

Terakhir Fitur Cek Lapor!n akan menampilkan laporan pengaduan yang telah melalui proses tindak lanjut yang diajukan oleh masyarakat UNM. Dari kedua fitur tersebut terdapat beberapa menu di masing-masing fitur. Berikut adalah penjelasan dan cara penggunaan fitur-fitur tersebut.

### **Panduan Aplikasi Layanan Aspirasi dan Pengaduan UNM**

#### **1. Laman Aplikasi Layanan Aspirasi dan Pengaduan UNM**

Untuk memulai akses ke Aplikasi Pengaduan ini:

a. Bukalah aplikasi Pengaduan melalui *web browser* dengan alamat url sebagai berikut: **<https://pengaduan.unm.ac.id/>**

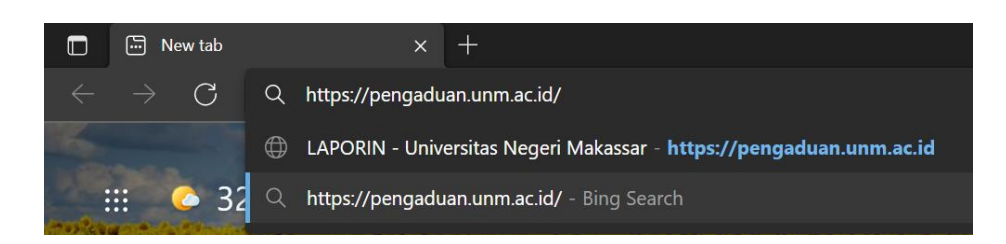

- b. Kemudian tekan *Enter* pada tombol *keyboard* atau klik tombol *Go* pada *browser*.
- c. Akan muncul tampilan halaman depan aplikasi pengaduan.

Maka pada layar akan tampak menu halaman depan / Awal situs pengaduan seperti pada gambar.

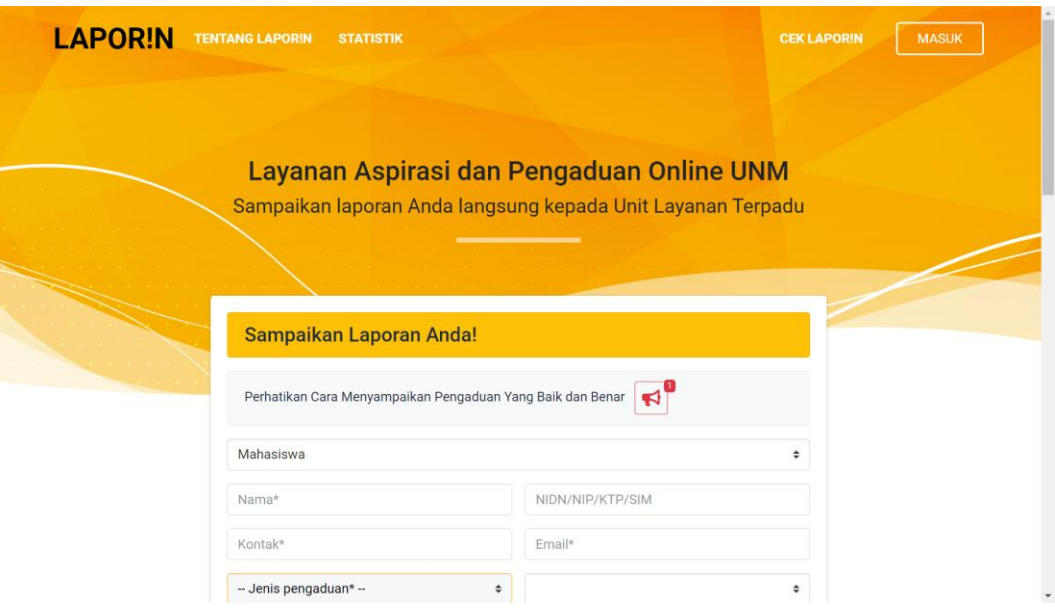

## **2. Fitur Pengaduan Aplikasi Layanan Aspirasi dan Pengaduan UNM**

Pada halaman depan Aplikasi, pengguna langsung diperlihatkan fitur pengaduan yang ada pada aplikasi.

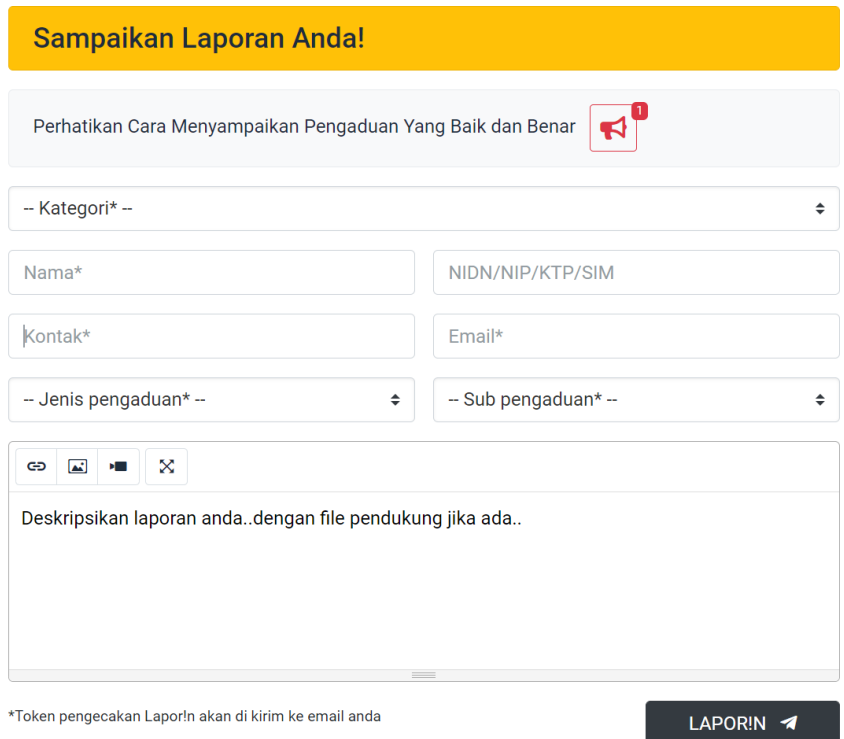

Untuk memulai menyampaikan pengaduan, Pertama Pilih Kategori pengguna yang ada di formulir, ada 4 kategori yakni Dosen, Pegawai, Mahasiswa, dan Umum.

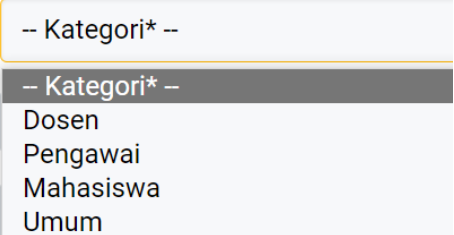

Setelah itu Biodata Pengguna mulai dari Nama, No Kontak yang dapat dihubungi, NIDN untuk Dosen/NIP untuk Pegawai/KTP untuk masyarakat umum/NIM untuk mahasiswa, kemudian masukkan Email aktif.

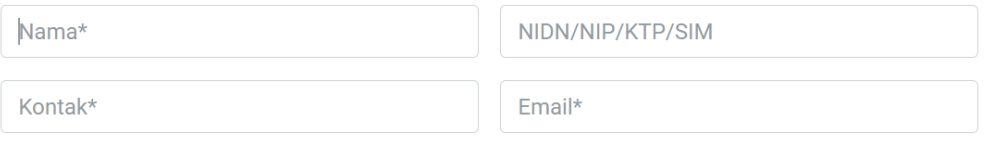

Kemudian pilih jenis pengaduan yang akan diajukan. Contoh memilih Kemahasiswaan

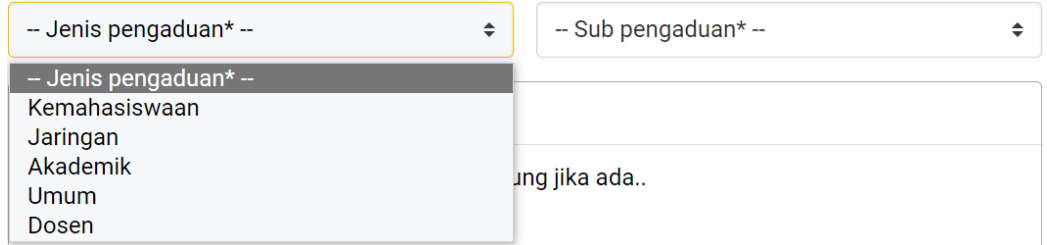

Dibagian sub pengaduan otomatis akan menampilkan pilihan sesuai dengan jenis pengaduan apa yang dipilih sebelumnya.

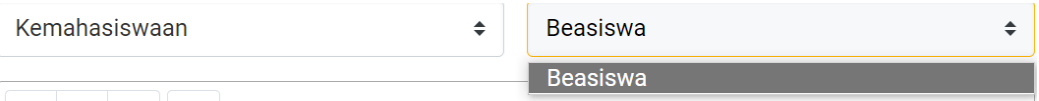

Kemudian isi deskripsi lamporan dengan melampirkan file pendukung jika ada

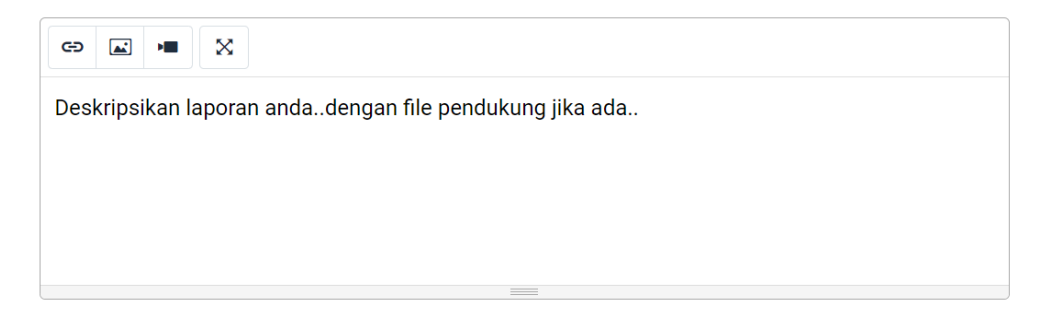

## Setelah mengisi semua formulir pengaduan, Klik tombol **Lapor!n**

\*Token pengecakan Lapor!n akan di kirim ke email anda

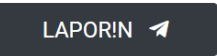

## **3. Fitur Cek Lapor!n Aplikasi Layanan Aspirasi dan Pengaduan UNM**